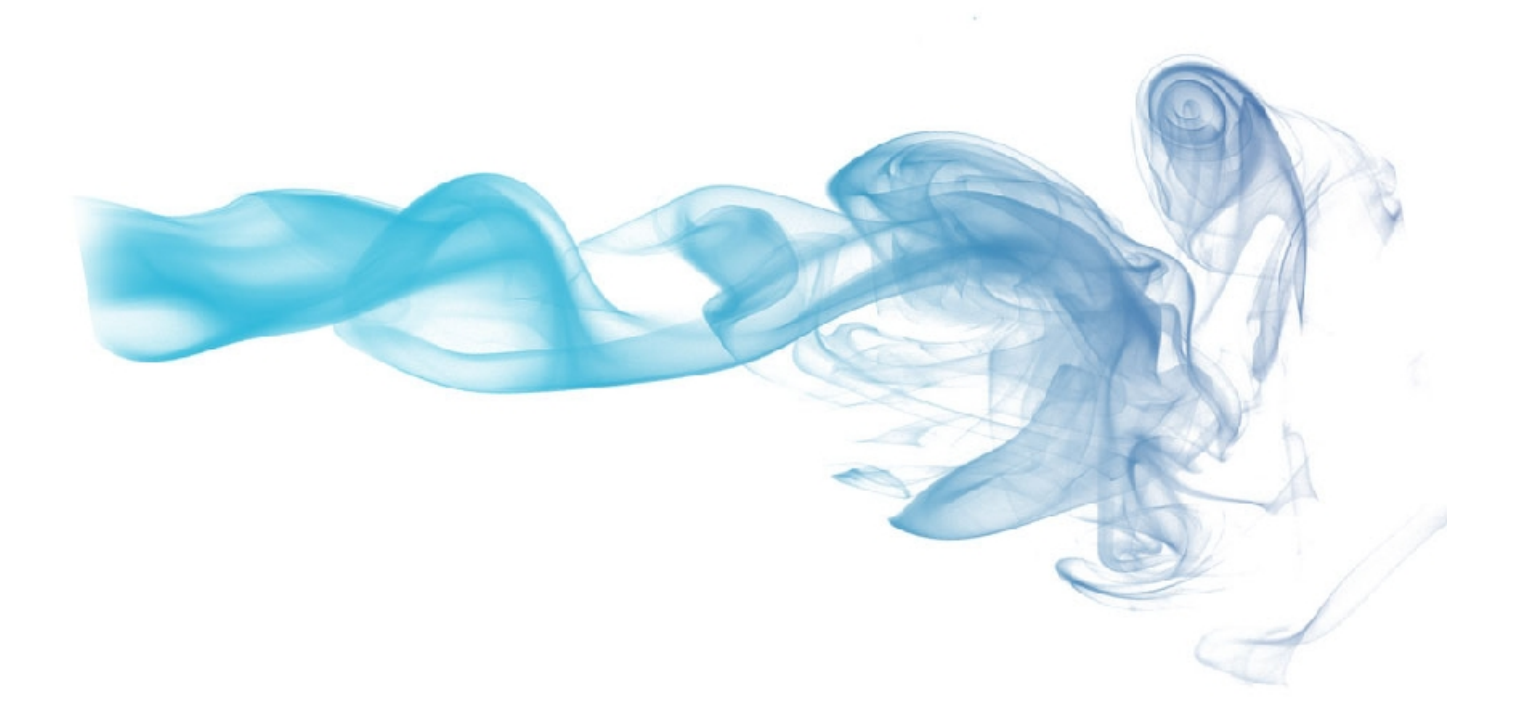

# unikude\*

 **APLICACIÓN PARA FACILITAR LA GESTIÓN DE LOS CENTROS UNIVERSITARIOS**

**MANUAL** COORDINADOR DE LA TITULACIÓN

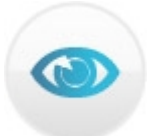

# REVISIÓN PARA EL COORDINADOR DE LA TITULACIÓN

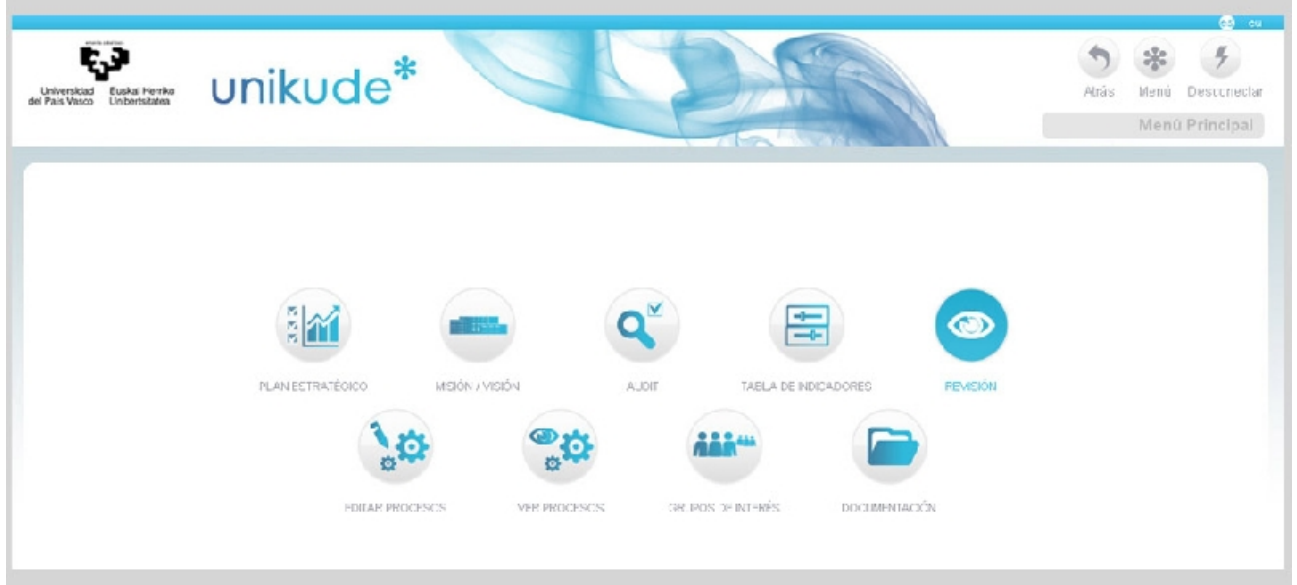

Tras el gestor documental del SGIC de un centro, la definición y desarrollo de su plan estratégico y la visión, para su análisis, de los resultados de todo el SGIC, el sistema nos da la posibilidad de realizar la revisión de los procedimientos, procesos, titulaciones e Informes de Seguimiento del título e Informe de Gestión Anual.

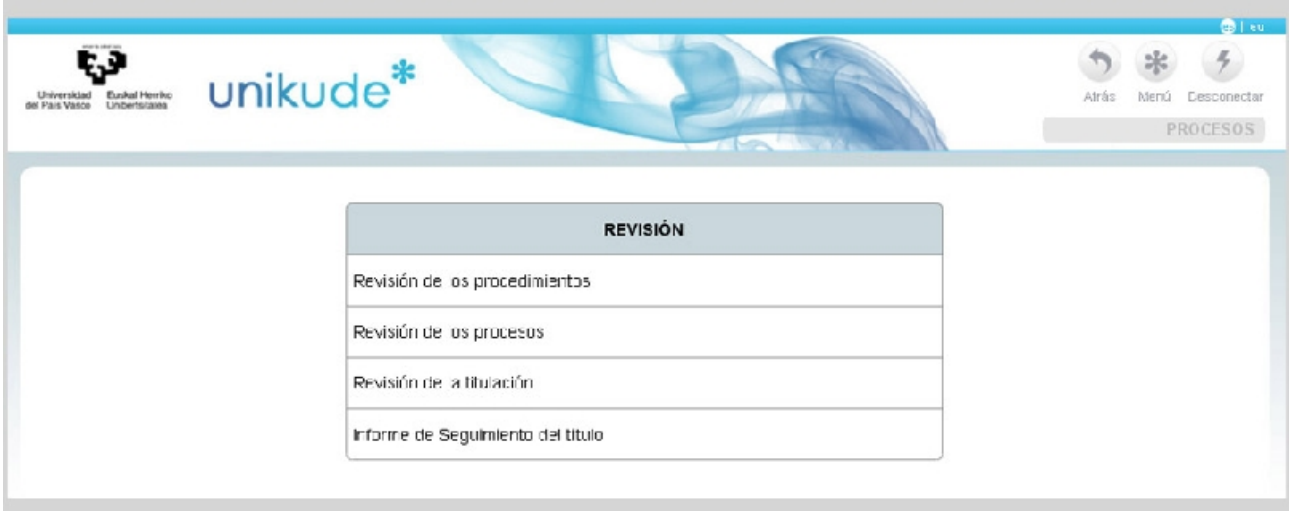

Existen tres tipos de Revisión con este tipo de usuario en el Sistema y un único tipo de informe.

La herramienta está diseñada para realizar las revisiones con el orden que aparece en la pantalla. Existen tres periodos de revisión, el primer y el segundo cuatrimestre y el anual que realiza la revisión de todo el curso.

En cuanto al Informe de seguimiento del título, el estado del informe será pendiente hasta que se revise todo y se valide el informe.

En este manual únicamente haremos la revisión de la titulación y el Informe de Seguimiento del título.

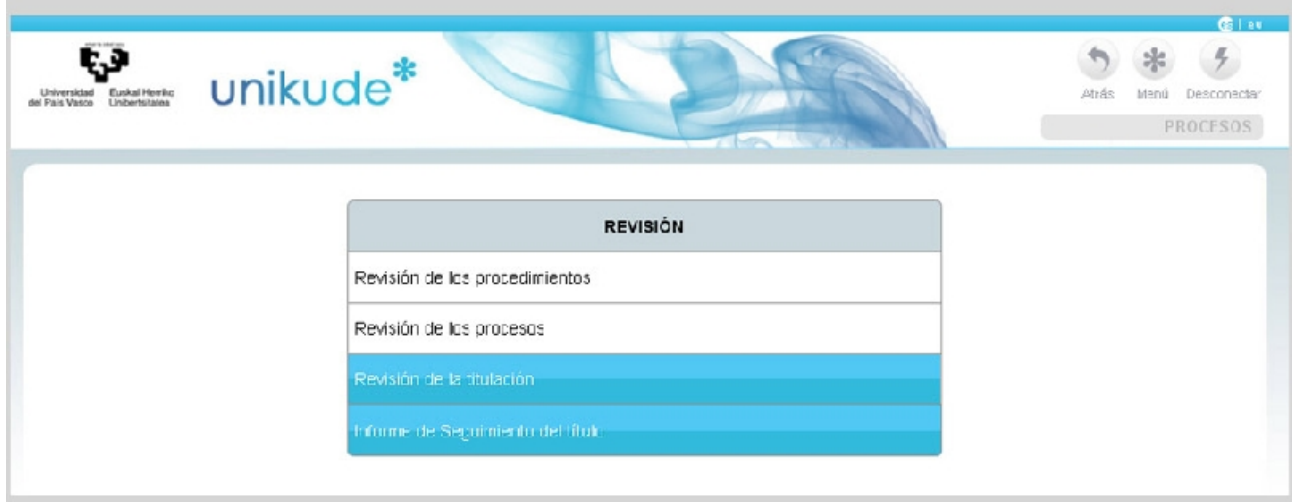

# **12.1 Revisión de la Titulación**

La primera de las revisiones a realizar es la de cada titulación.

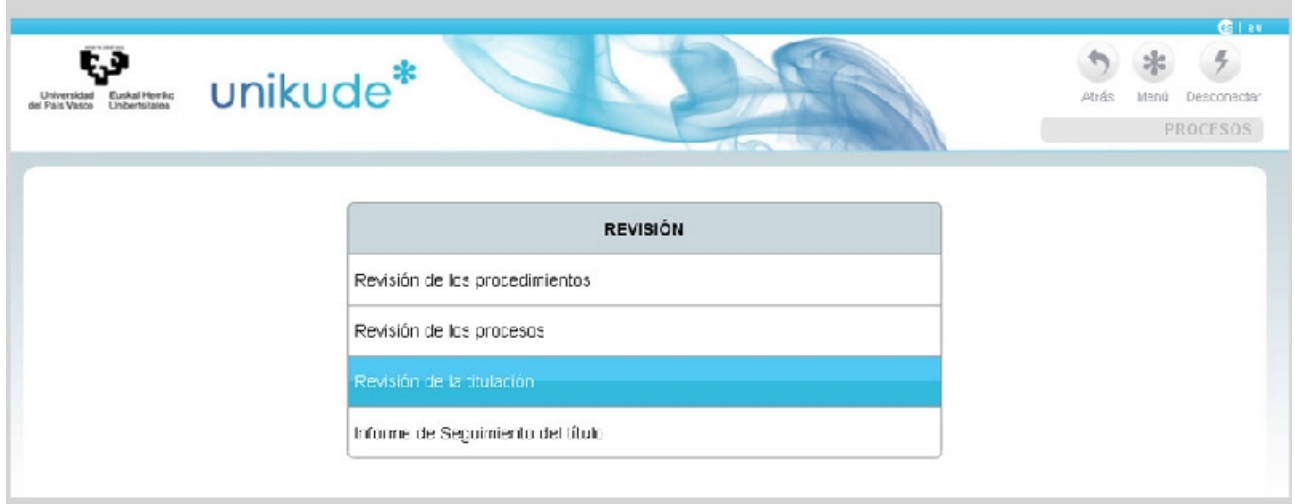

Se selecciona el periodo, el año y la titulación que se quiere revisar. Solamente le aparecerán las titulaciones a las que el usuario esté asociado.

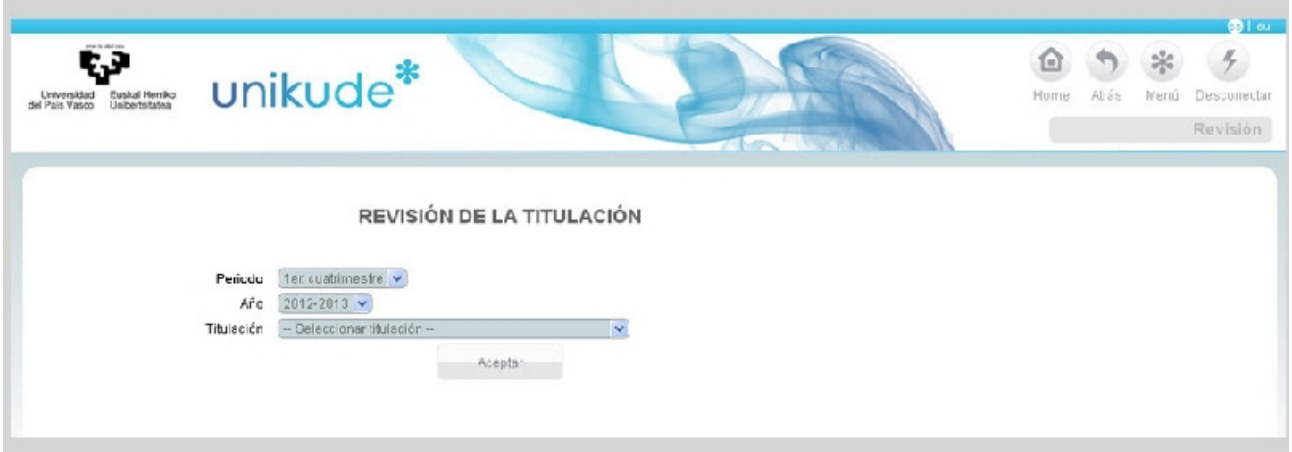

El índice de la revisión es el que aparece en la imagen siguiente. En este caso la revisión de la titulación tiene cinco apartados:

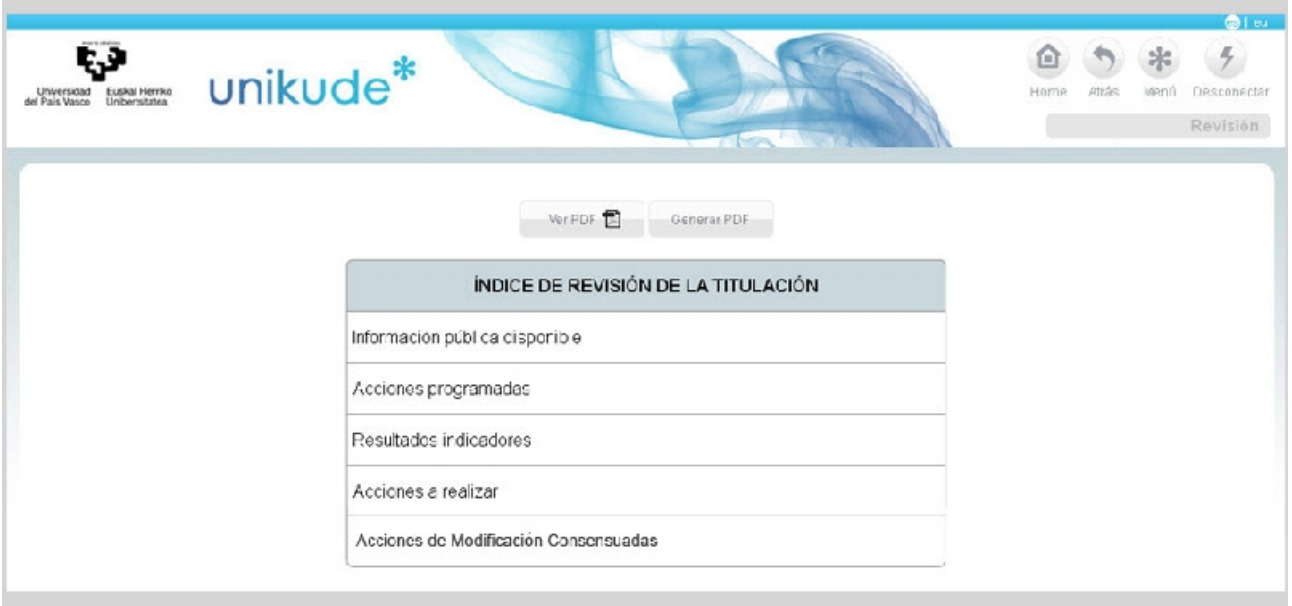

- La revisión de la información pública web disponible.
- La revisión de las acciones programadas durante el periodo definido.
- La revisión de los resultados obtenidos de los indicadores de la titulación.
- La redacción de las acciones a realizar en el próximo curso o cuatrimestre que constituyen el Plan de Acciones de Mejora de la titulación.
- La opción de Acciones de Modificación Consensuadas aparecerá únicamente cuando la titulación sea impartida en más de un centro.

Tras la revisión podemos generar un pdf, que nos aporta, en formato papel, la evidencia de la totalidad de la revisión efectuada.

En cada apartado de la revisión existe la posibilidad de utilizar la opción de añadir acción que permite, conforme avance la revisión, ir añadiendo posibles mejoras que se han detectado en la propia revisión y mediante el botón situado debajo del menú horizontal.

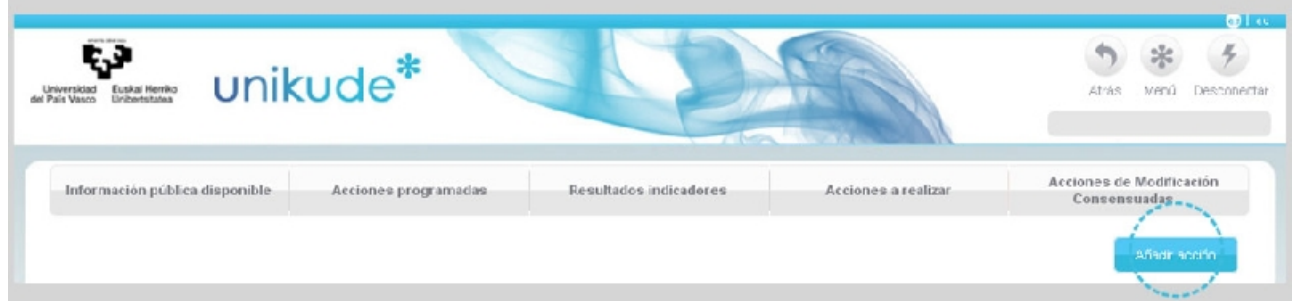

Si se presiona el botón de añadir acción asociada a la titulación que estamos revisando, se nos abriría una nueva ventana en la que aparecería la siguiente pantalla:

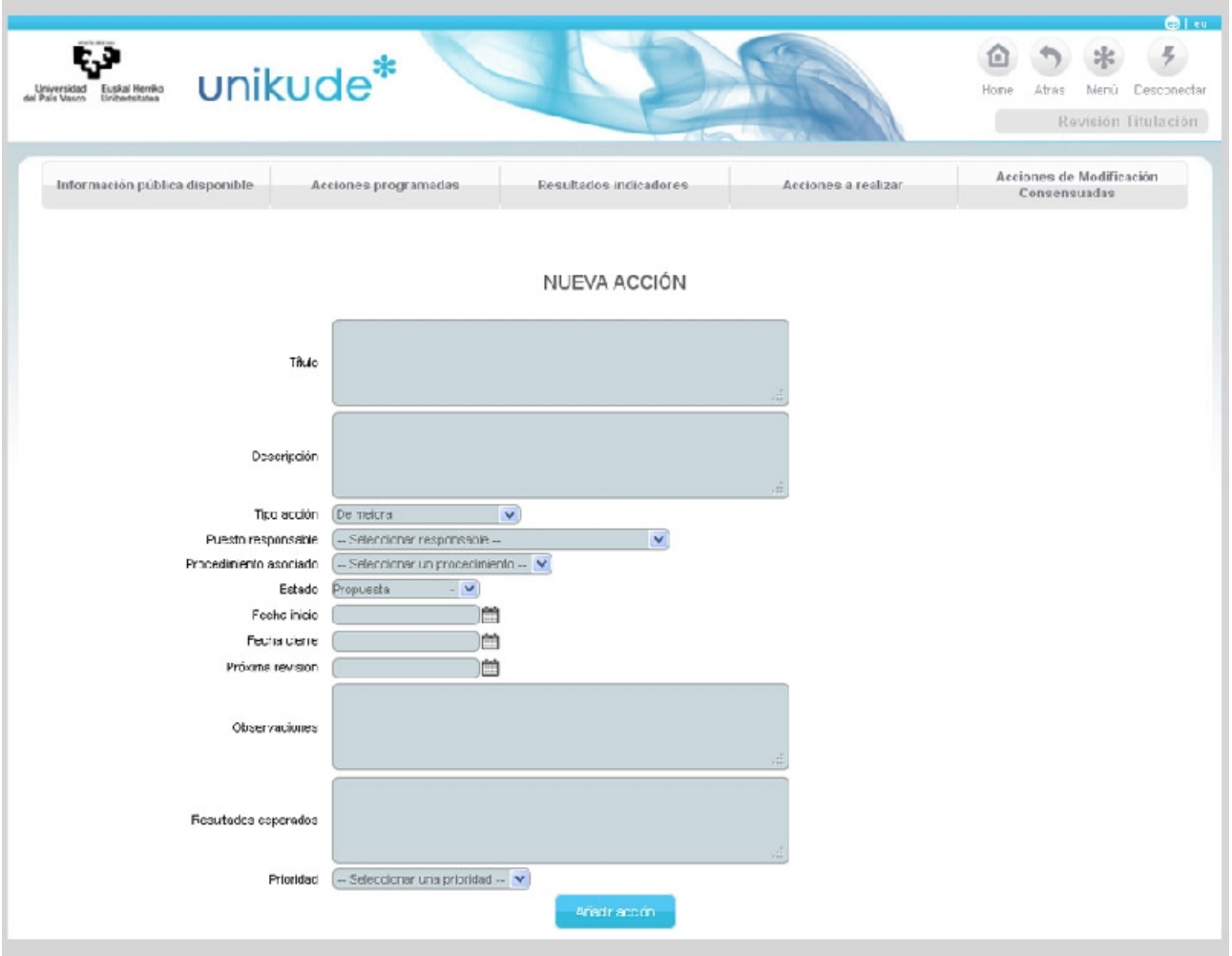

En este apartado crearíamos una nueva acción, para la cual habría que rellenar los siguientes campos:

- **\*Título:** Nombre de la acción.
- **\*Descripción:** Explicación detallada de las cualidades, características o circunstancias de la acción.
- **\*Tipo de acción:** La acción puede ser de dos tipos, de mejora de la titulación o de modificación de titulación.
- **\*Puesto responsable:** En un menú desplegable aparecerá la lista de los puestos responsables de la acción.
- **\*Procedimiento asociado:** En un menú desplegable aparecerán todos los procedimientos vigentes en el Sistema para asociarlo a uno de ellos.
- **\*Estado:** Hay cuatro tipos de estados para estas acciones: abiertas, propuestas, denegadas y cerradas.
- **\*Fecha Inicio:** Se seleccionará la fecha en la que se dará inicio a esta acción.
- **Fecha cierre:** Tendremos que introducir una fecha de cierre.
- **Próxima revisión:** Esta opción no es obligatoria pero si recomendable.
- **Observaciones:** Aquí escribiremos para aclarar, describir o detallar más lo que ha ocurrido con la acción.
- **Resultados esperados:** En este campo aparecerán los efectos o consecuencias esperadas.
- **Prioridad:** En este último campo aparecerá la prioridad de la acción, que en este caso, puede ser alta, media o baja.

\* Los campos obligatorios son los marcados con un asterisco.

## 12.1.1 Información pública disponible

En el primer apartado, en la Información pública web, cada dimension dispone de una serie de elementos, los cuales tienen un nivel de consecución y un campo de observaciones. Toda esta ifnormación se exporta al informe de seguimiento que se importa al seguimiento del titulo. Estos elementos pueden ser editados en cualquier momento.

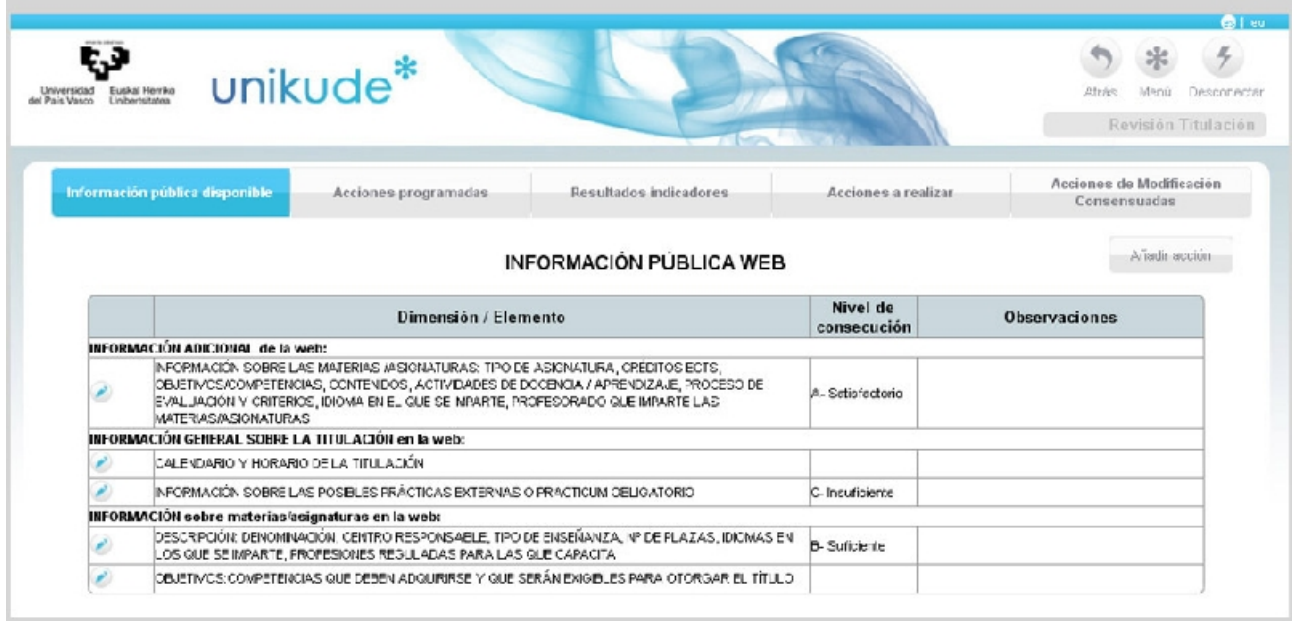

En el caso de que se editen estos elementos con el icono se nos abriría la siguiente pantalla:

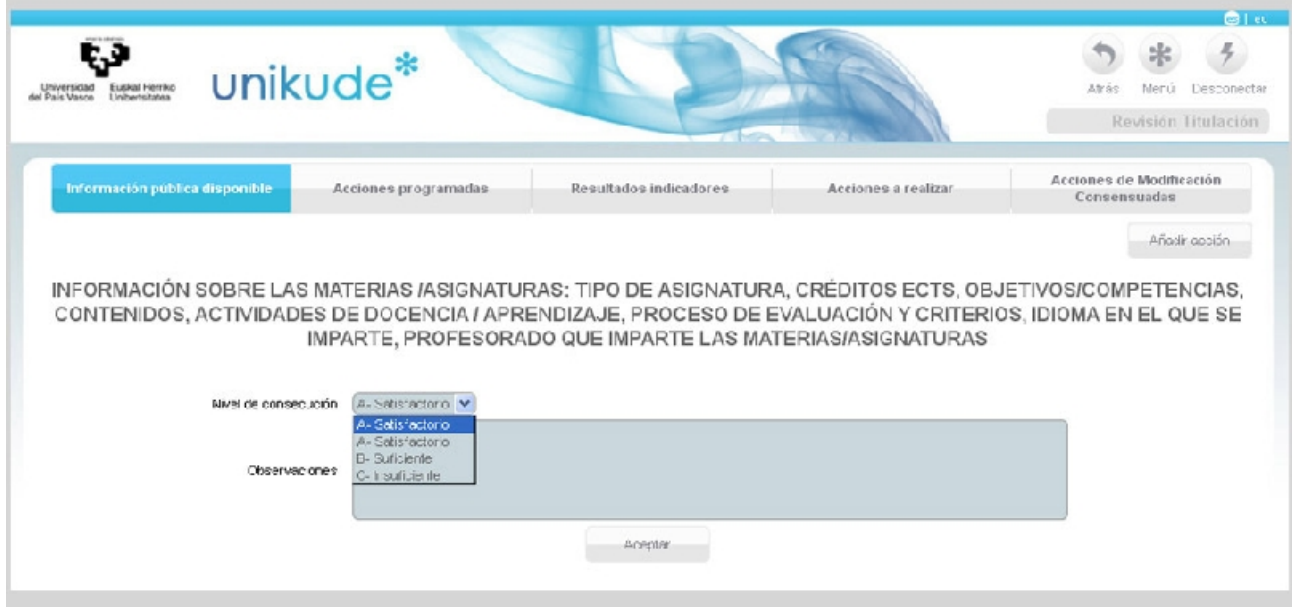

En esta pantalla seleccionaríamos el nivel de consecución en el caso de querer cambiarlo y tendríamos la posibilidad de introducir las observaciones que creamos convenientes.

En el siguiente apartado veremos las *Acciones programadas* que son el conjunto de acciones que han estado abiertas en algún momento en el periodo seleccionado y que pueden continuar abiertas o haberse cerrado durante el mismo. *Las acciones programadas pendientes* son aquellas que a fecha de fin del periodo seleccionado siguen abiertas y las *Acciones programadas cerradas* son aquellas que se han cerrado durante el periodo seleccionado.

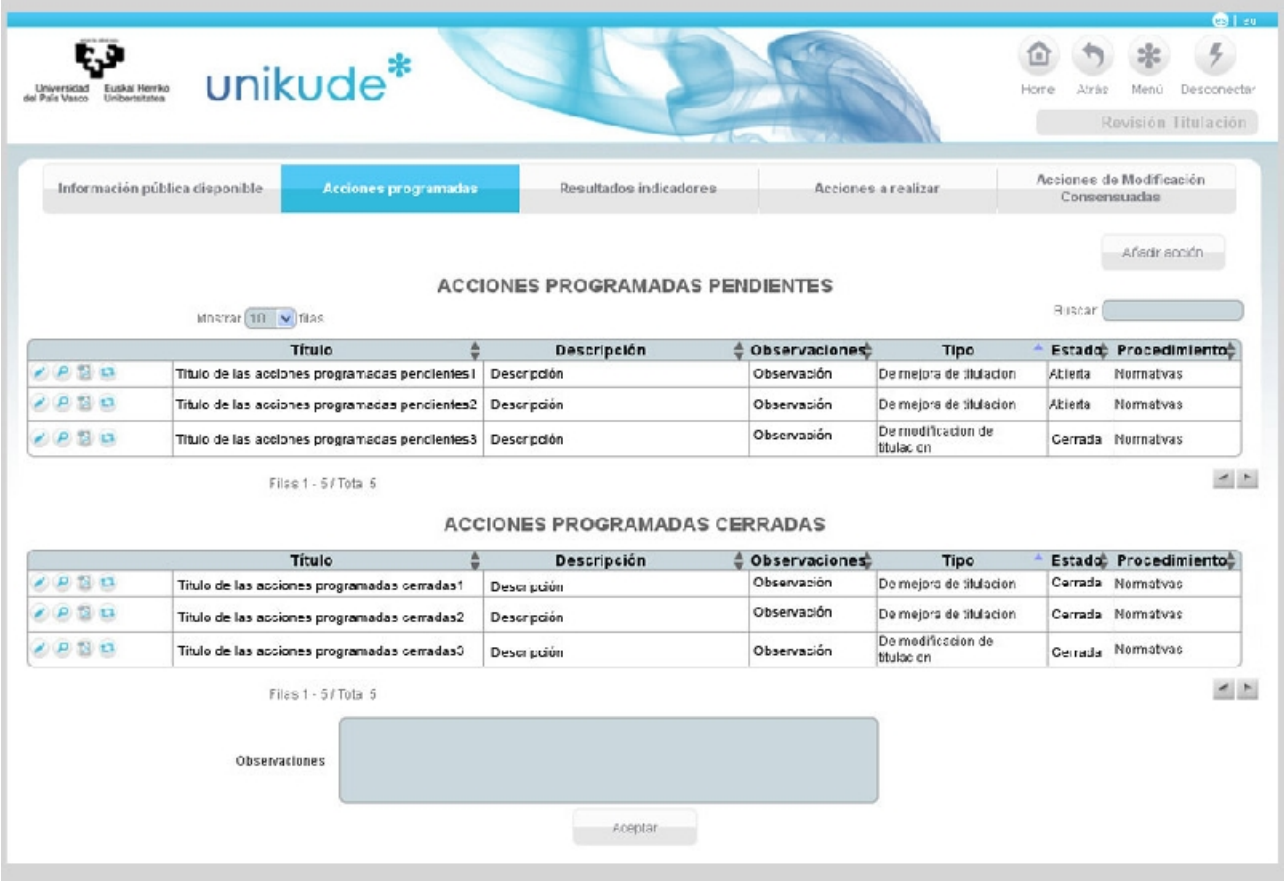

Si las Acciones Programadas son editadas con el icono  $\bullet$  nos redirigirá a la siguiente pantalla:

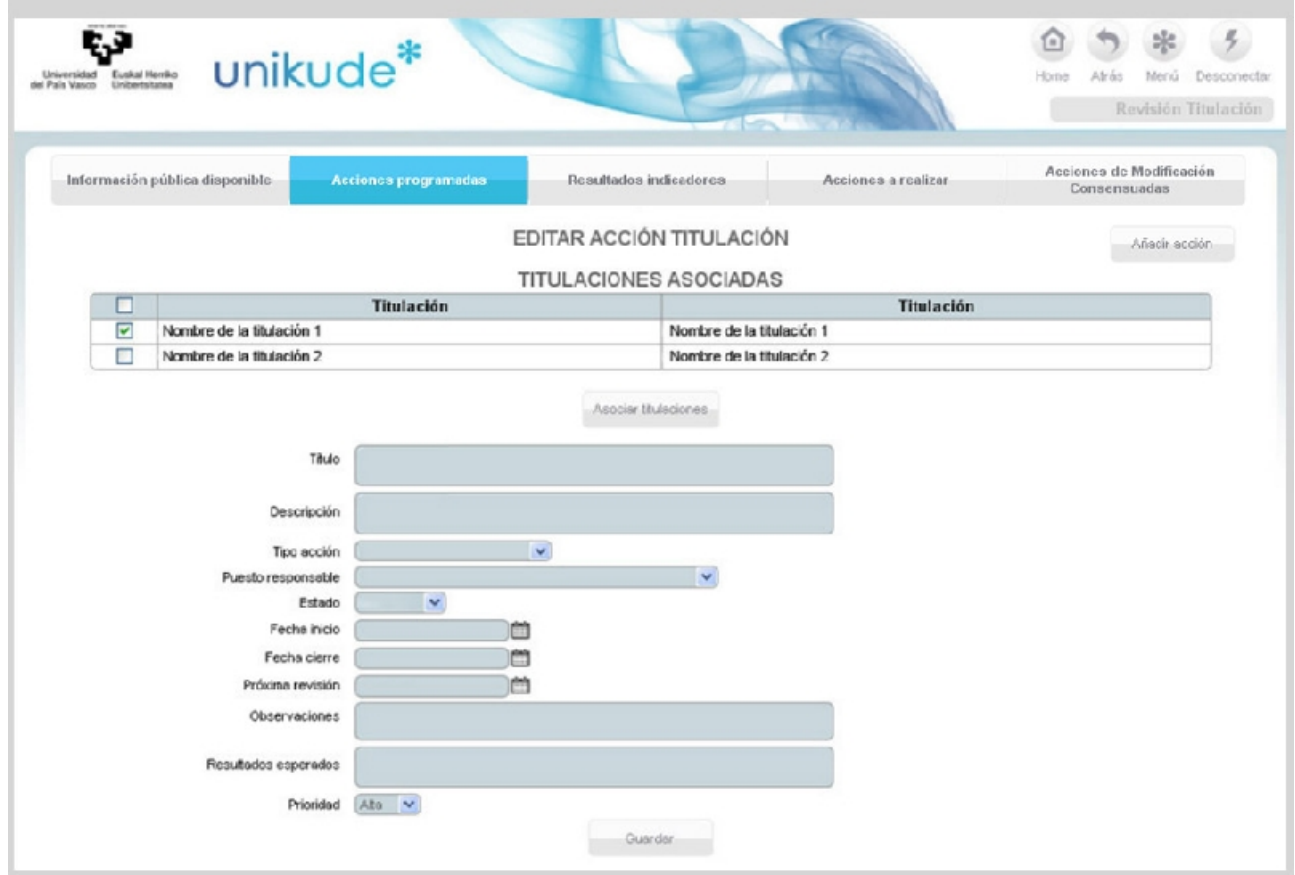

En esta pantalla podremos editar los datos de las acciones.

## *12.1.3 Resultados Indicadores*

En los resultados de los indicadores aparecerán los de este curso junto con los tres cursos anteriores para poder analizar sus tendencias. Además, podrá visualizar los históricos del indicador **d** y la gráfica **haciendo click en los los iconos para analizar tendencias.** 

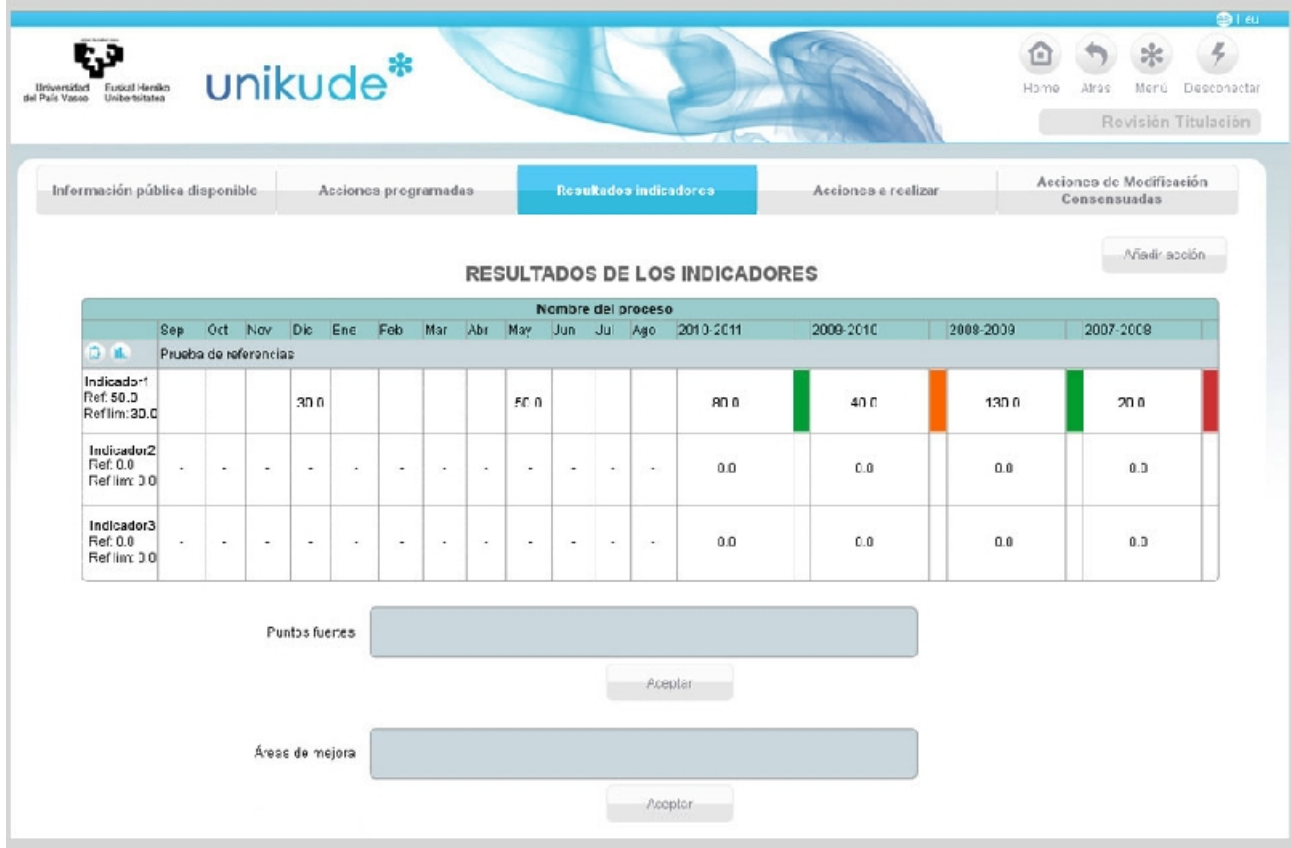

## *12.1.4 Acciones a realizar*

En la pantalla de acciones a realizar aparecerán el plan de Mejora de la Titulación y para su manipulación podremos editar , ver la acción  $\circ$ , generar el pdf  $\circ$ , ver el pdf  $\circ$  y añadir nuevas acciones.

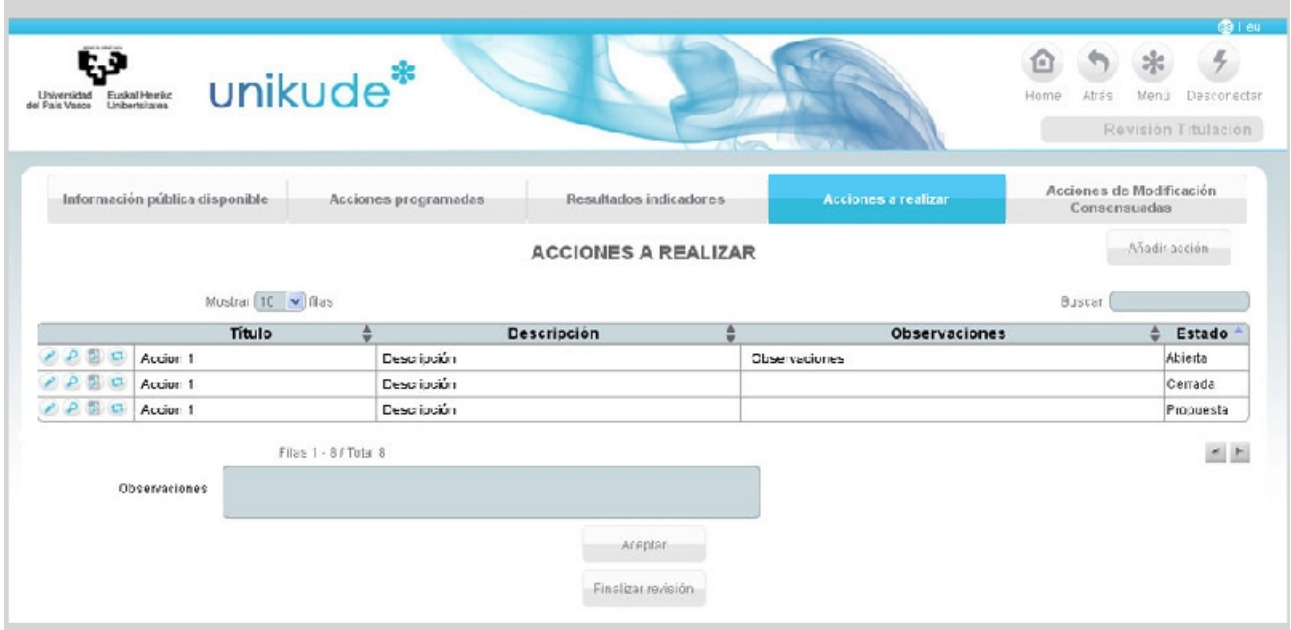

Si las Acciones a realizar son editadas internos a la siguiente pantalla:

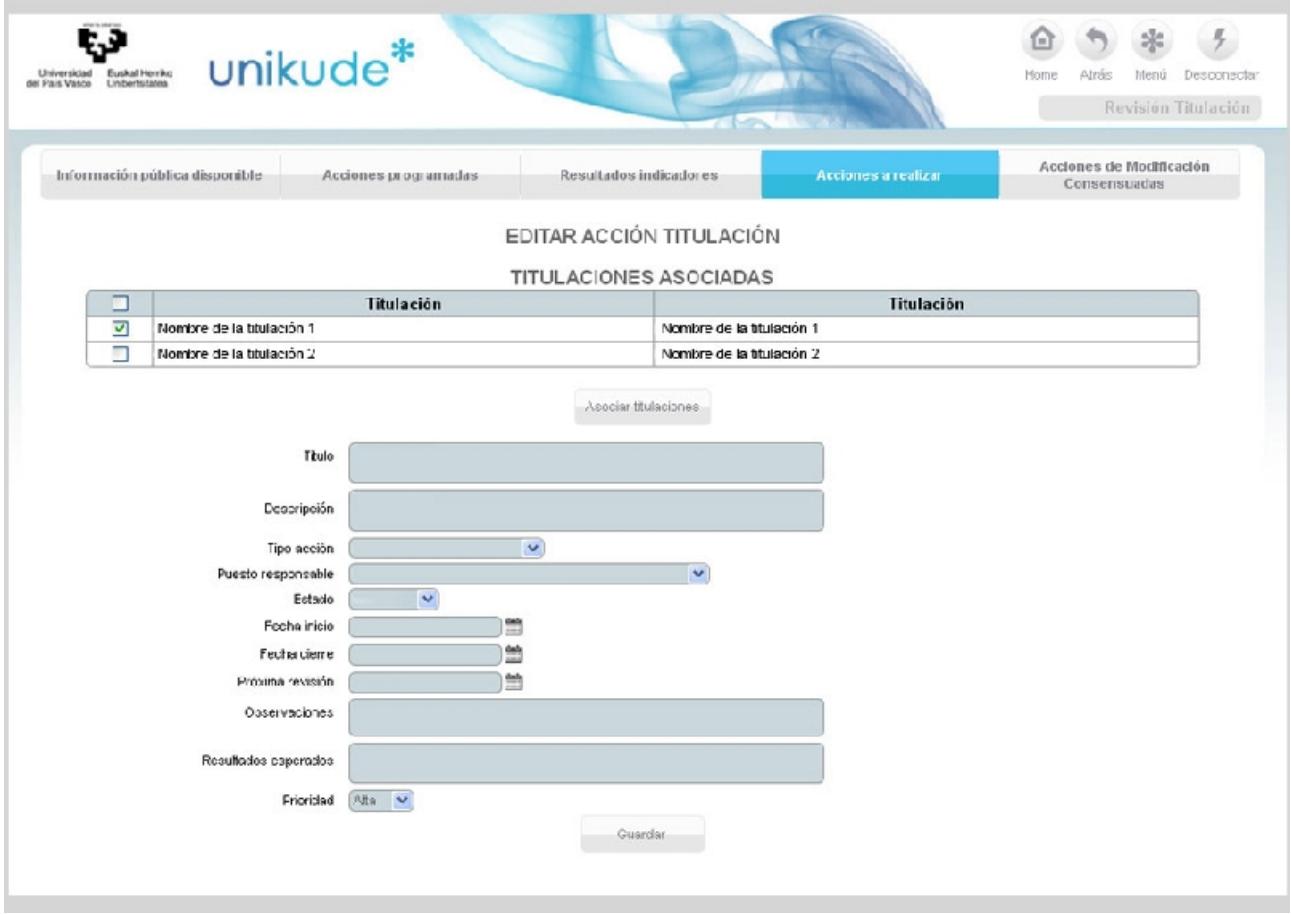

En esta pantalla podremos asociar y desasociar titulaciones a la acción además de poder editar los datos de las acciones.

Una vez guardados estos datos nos redirigiremos a la pantalla de acciones a realizar, donde automáticamente podremos finalizar la revisión pulsando el botón de *Finalizar revisión* situado en la parte inferior de la aplicación.

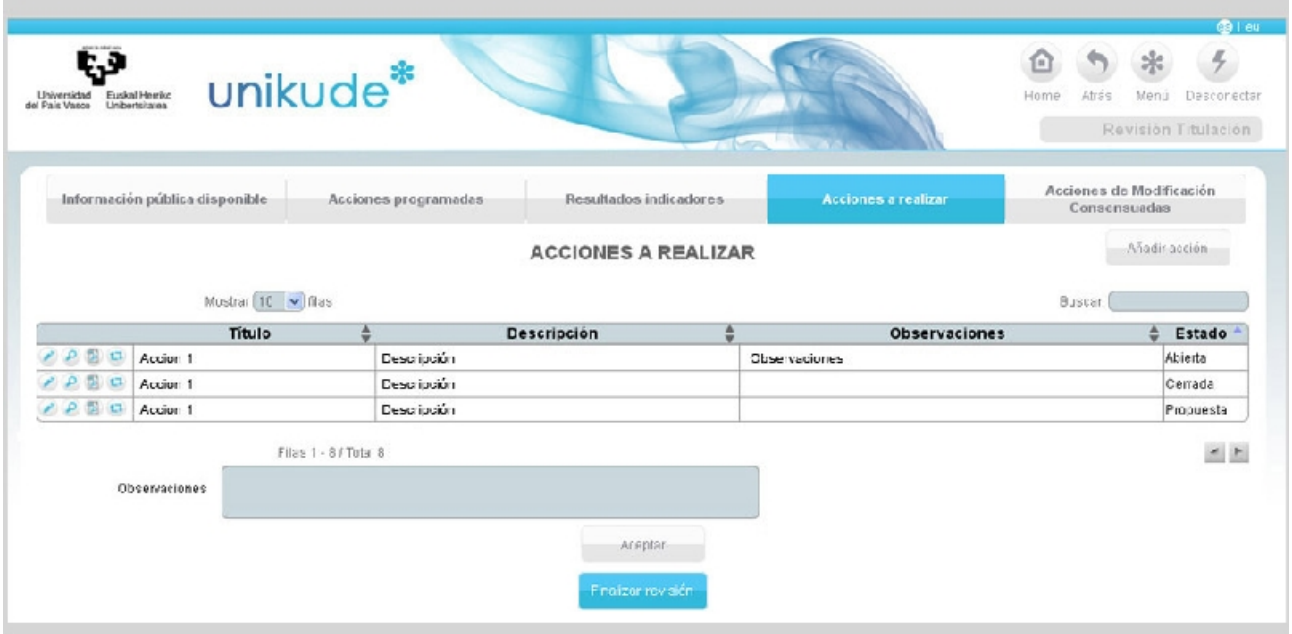

Al finalizar la revisión la aplicación copiará las reflexiones realizadas en el primer apartado al Informe de seguimiento. Hasta no realizar la revisión no se puede iniciar el Informe se seguimiento.

### *12.1.5 Acciones de Modificación Consensuadas*

En el apartado de Acciones de Modificación Consensuadas podremos añadir todas aquellas acciones que impliquen una modificación de la titulación que es impartida en otros centros y que requiera el consenso de los mismos. Para ello crearemos una acción de consenso la cual deberemos validar todos los centros que impartan dicha titulación.

Esta acción puede tener tres estados dependiendo de la decisión tomada por los centros. Los estados pueden ser los siguientes:

- Pendiente: : Si la acción aún no ha sido revisada y está pendiente de su revisión por uno de los centros, aún siendo validada o rechazada por otros centros, el estado será pendiente.
- Validada: Este estado se dará cuando todos los centros hayan revisado y validado esta acción de consenso.
- No validada: El estado de la acción será no validada cuando alguno de los centros rechace esta acción de consenso.

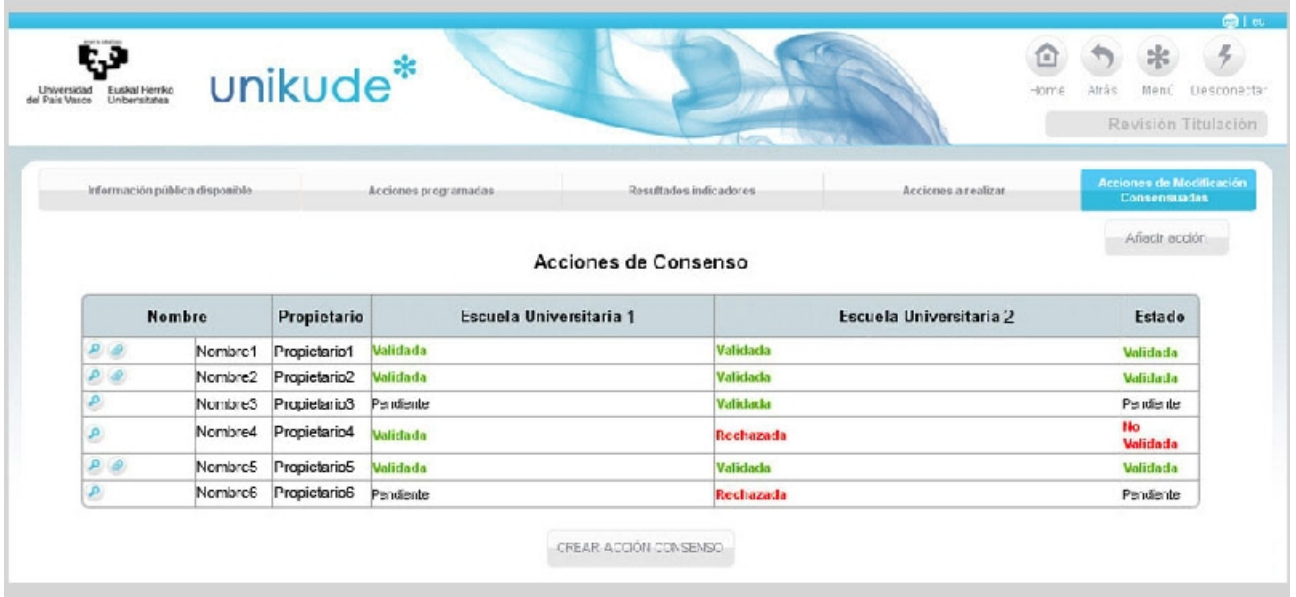

Una acción de consenso validada tendrá el icono o que será para asociar una acción de procedimiento a esta acción de consenso. Todas estas acciones también podremos visualizarlas dando al icono lupa  $\bullet$ . Con el icono de lupa nos dirigiríamos a la siguiente pantalla.

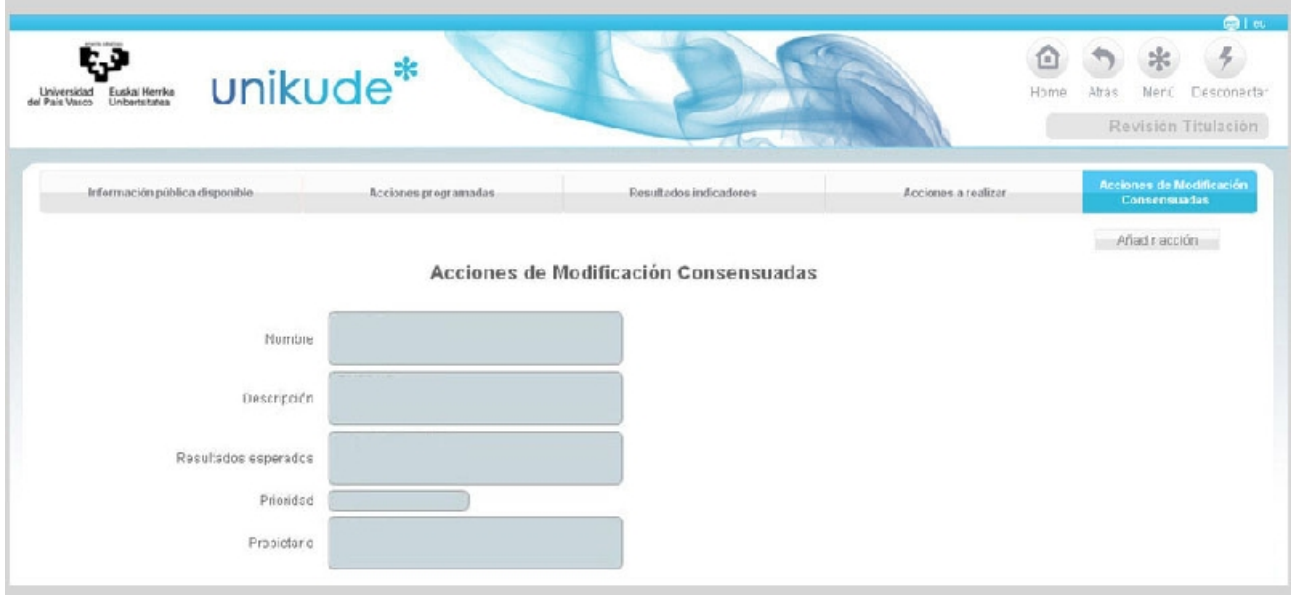

Editando la acción de modificación consensuada podremos visualizar su contenido. En este apartado aparecerán rellenos los campos del nombre de la acción, su descripción, los resultados esperados, la prioridad y el/la propietario/a de la acción.

## **12.5 Informe Seguimiento del título**

Una vez finalizada la revisión de la titulación se puede comenzar el Informe de Seguimiento.

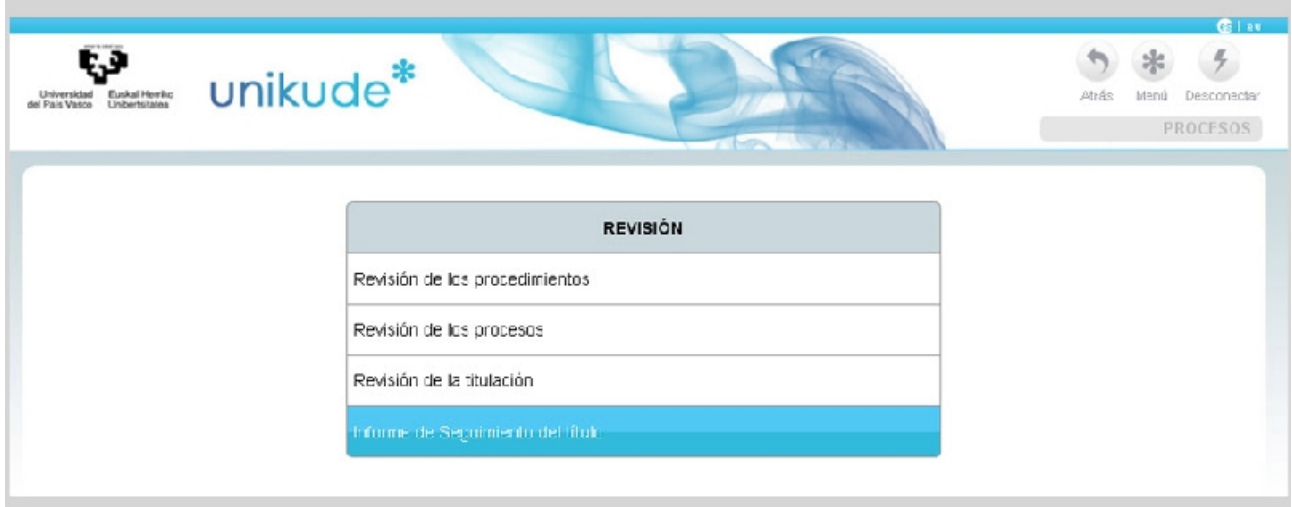

Se selecciona el año y la titulación a realizar el seguimiento.

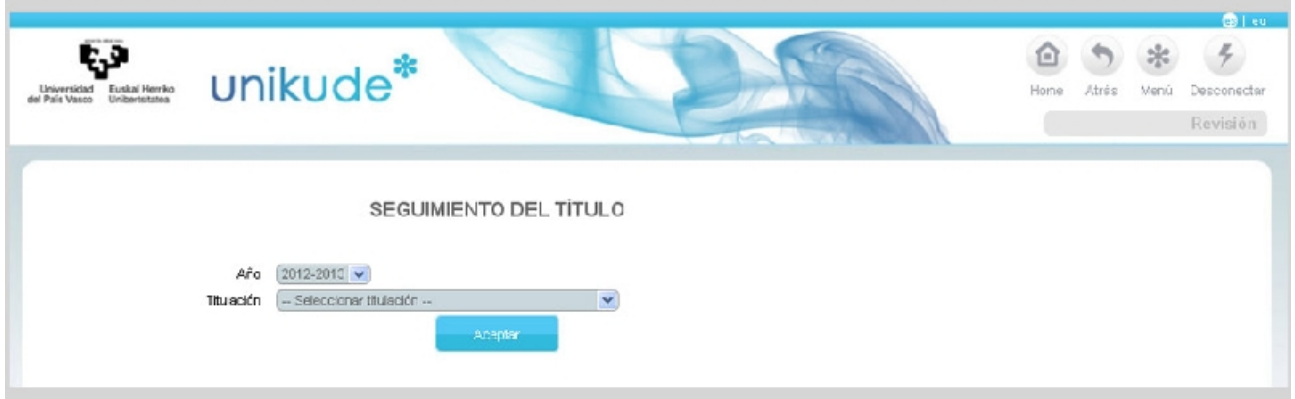

El índice del seguimiento del título es el que aparece en la imagen siguiente. El estado del informe será pendiente hasta que se revise todo y se valide el informe. En este caso, en el que aparece en la siguiente imágen, el informe de seguimiento de la titulación está pendiente y tiene seis apartados:

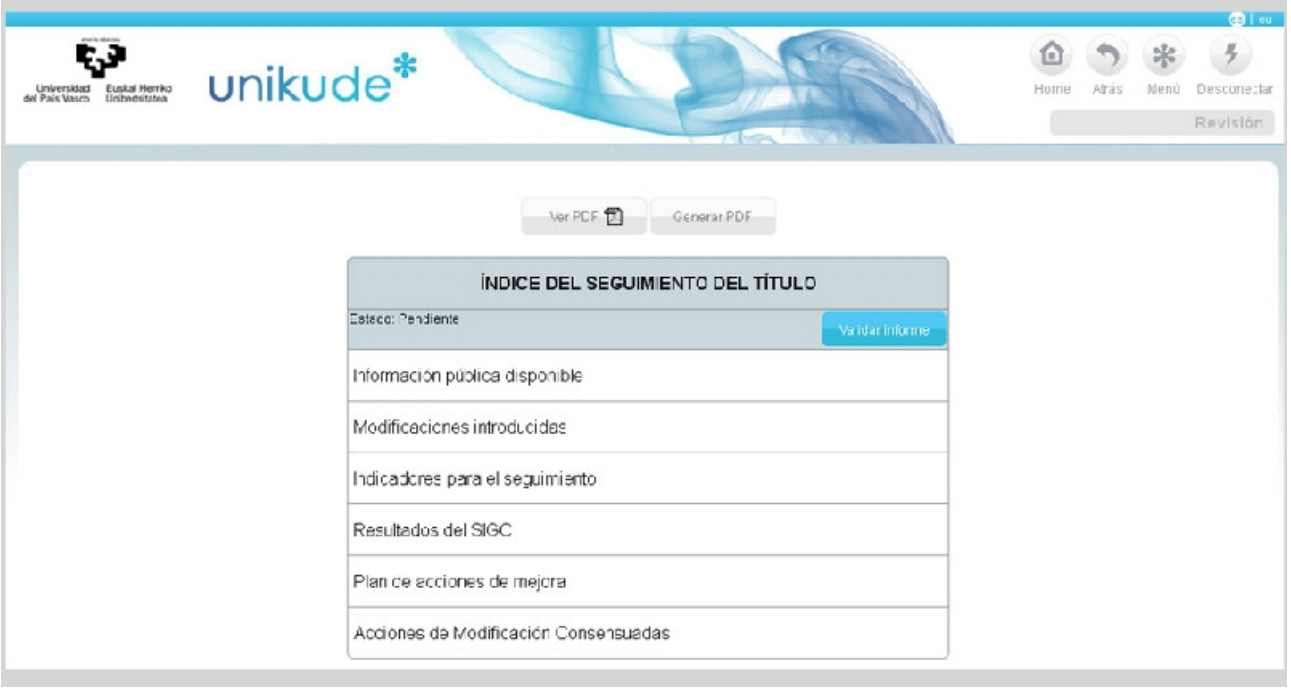

- El seguimiento de la información pública web disponible.
- El seguimiento de las modificaciones introducidas durante el curso.
- Los indicadores para el seguimiento.
- El seguimiento de los resultados obtenidos de los indicadores de seguimiento del Título.
- La redacción de las acciones a realizar en el próximo curso que constituyen el Plan de Acciones de Mejora de la titulación
- Acciones de de modificación consensuadas. (Este apartado solo aparece en el informe de aquellas titulaciones que se imparten en varios centros)

Tras el seguimiento podemos generar un pdf, documento a entregar a las diferencias agencias.

En cada apartado del informe aparece un campo denominado observaciones COAD, que es un campo que rellenarán los miembros de la COAD en caso de necesitarlo, no es editable por parte de los usuarios de un centro.

En cada apartado existe la opción de *añadir acción* pudiendo asi ir añadiendo posibles mejoras que se han detectado en el seguimiento y que aparecerán en el apartado Plan de Acciones de Mejora en el caso de que las acciones sean abiertas para el próximo curso.

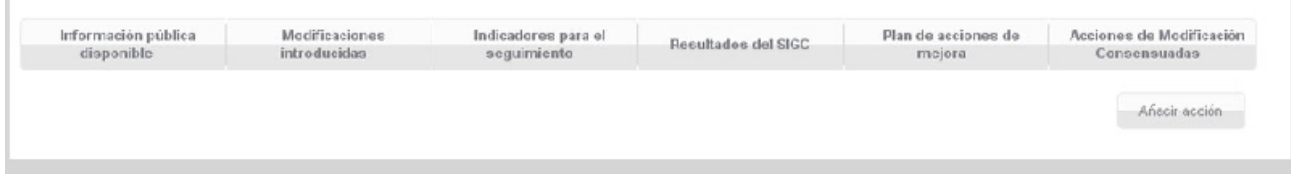

## *12.5.1 Información pública disponible*

Cada elemento tiene un nivel de consecución y un campo de observaciones que se importa desde la *Revisión de la Titulación*. El elemento/dimensión puede ser editado **además** de disponer de diferentes campos para introducir información adicional.

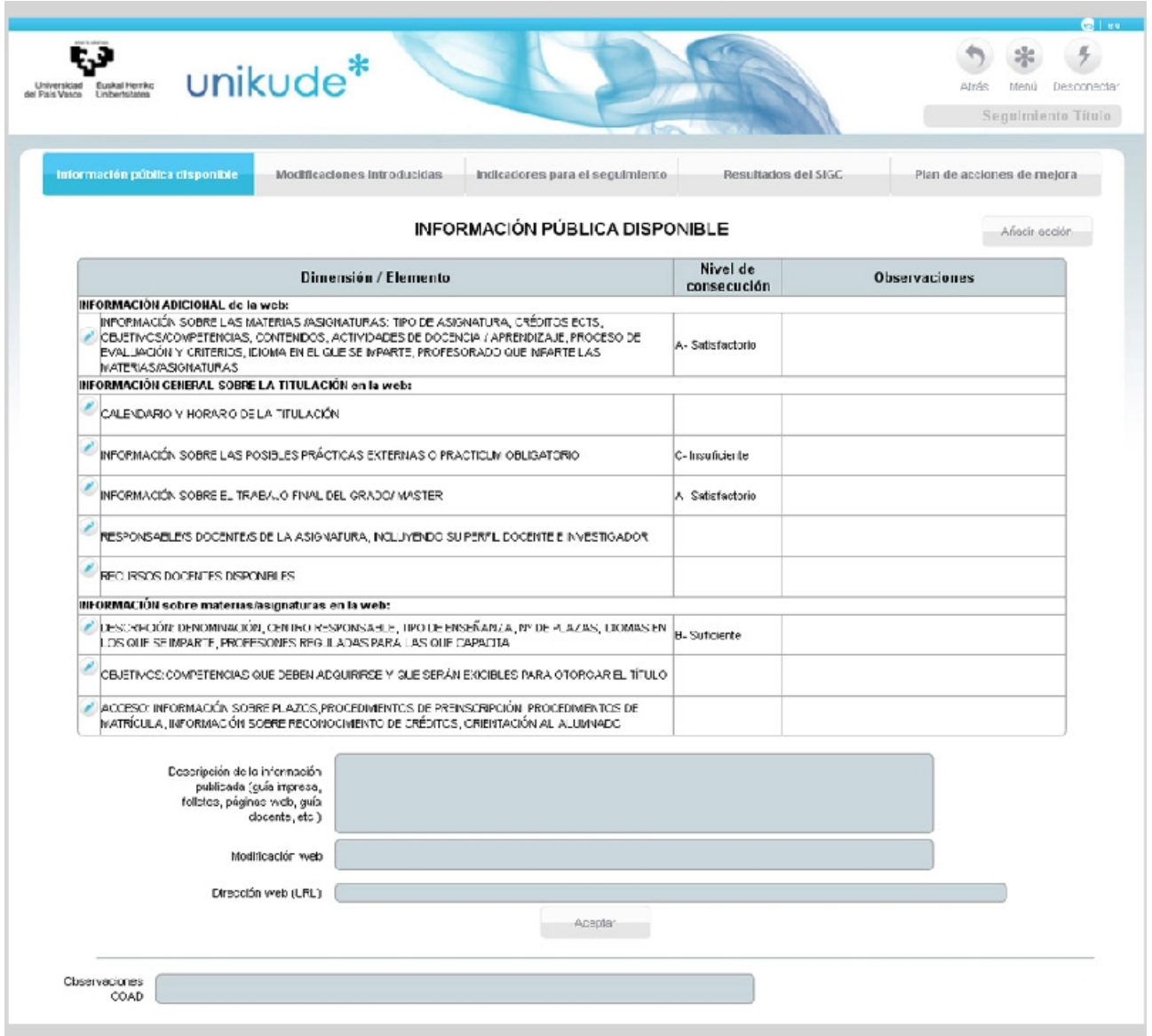

Si un elemento/dimensión ha sido editado mediante el icono **o** nos abrirá esta pantalla:

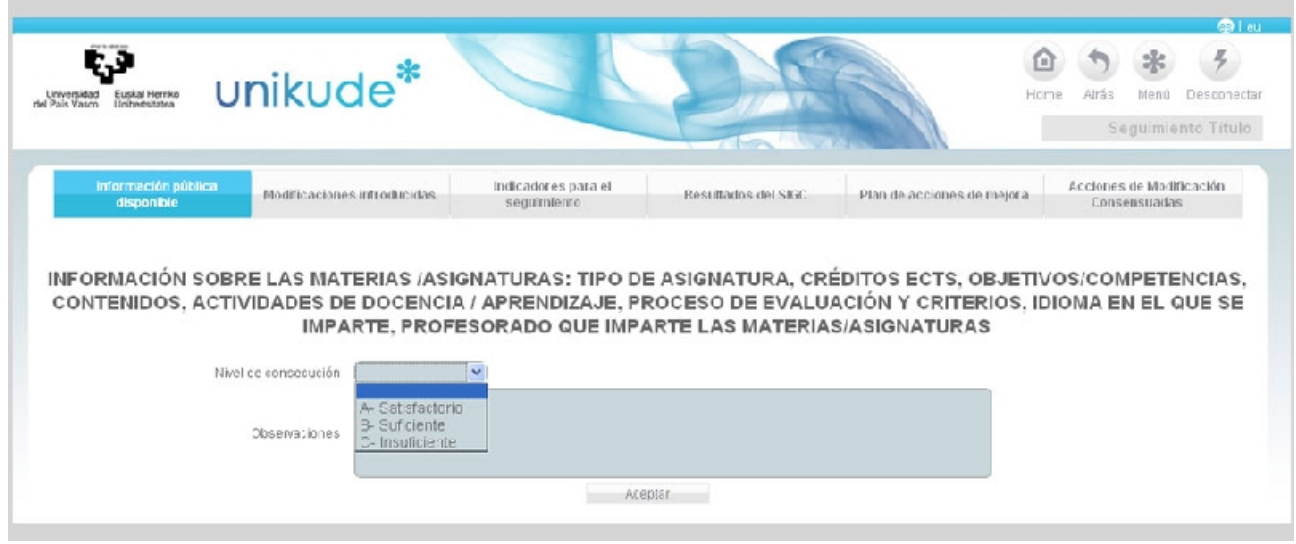

Aquí podremos cambiar el nivel de consecución de esta información a estos 3 estados: – A- Satisfactorio.

- B- Suficiente.
- C- Insuficiente.

Además, existe un campo en el que podremos introucir las observaciones necesarias.

*12.5.2 Modificaciones introducidas*

En este segundo apartado, en las modificaciones introducidas, aparece el listado de las acciones de modificación de la titulación que han sido cerradas en el periodo de revisión.

Estas acciones pueden ser editadas  $\bullet$ , se puede generar un pdf  $\bullet$  para posteriormente poder verlo mediante el icono **D**.

En esta tabla, también disponemos de dos apartados seleccionables:

- Por recomendaciones de la verificación del título.
- Derivadas del plan de acciones de mejora del curso anterior.

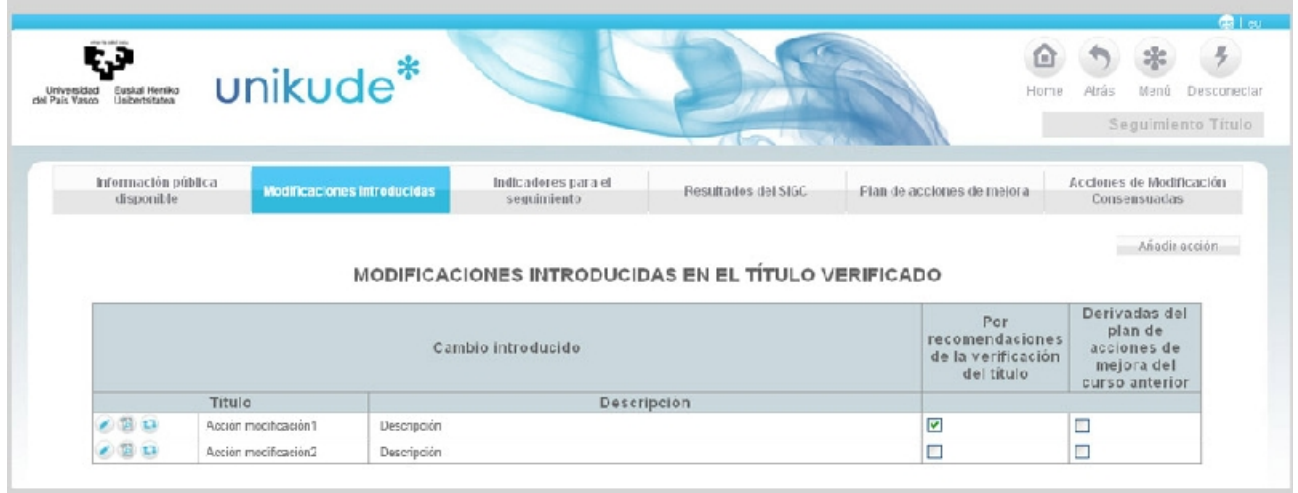

#### *12.5.3 Indicadores para el seguimiento*

Los resultados de los indicadores de seguimiento del Título analizados no desde el proceso o procedimiento sino desde las dimensiones del propio informe. El listado de estos indicadores se gestionan desde la propia universidad. Desde cada centro sólo se analizan sus valores. A la hora de editar desde este apartado, únicamente se podrán editar las observaciones.

En la parte inferior disponemos de dos campos por un lado:

- Puntos fuertes.
- Areas de mejora.

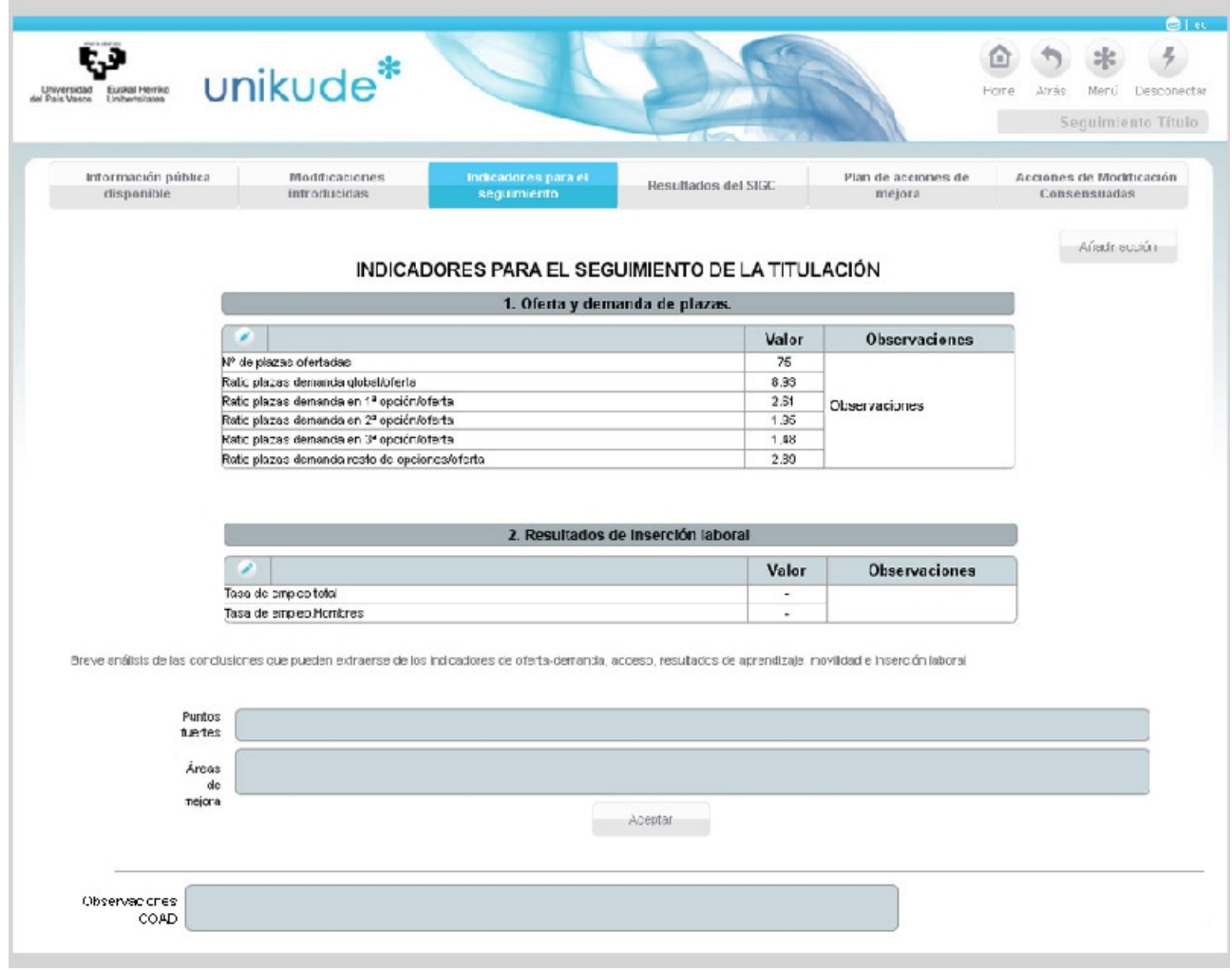

## *12.5.4 Resultados del SGIC*

En la pantalla de Resultados del SGIC haremos un breve análisis de las conclusiones que pueden extraerse de los resultados del SGIC del título rellenando los campos de los puntos fuertes y las áreas de mejora.

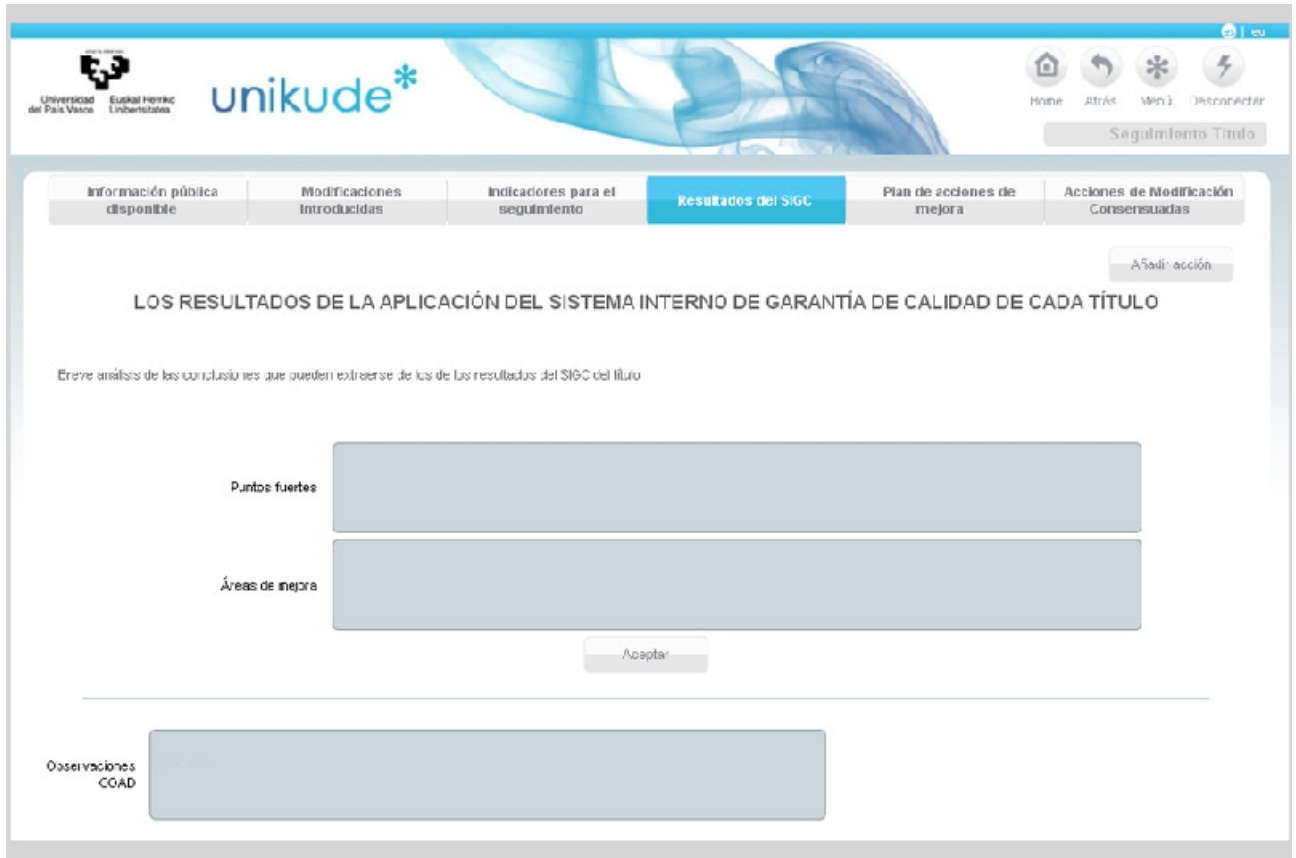

#### *12.5.5 Plan de acciones de mejora*

En la pantalla de Plan de acciones de mejora del título aparecerán todas aquellas acciones para el siguiente curso. En este apartado no se podrán seleccionar/deseleccionar aquellas acciones que supongan alguna modificación pero si podremos ver en que fecha serán puestas en marcha. Además, estas acciones de mejora, podremos editarlas generar un pdf **a** para posteriormente verlo  $\rho$ .

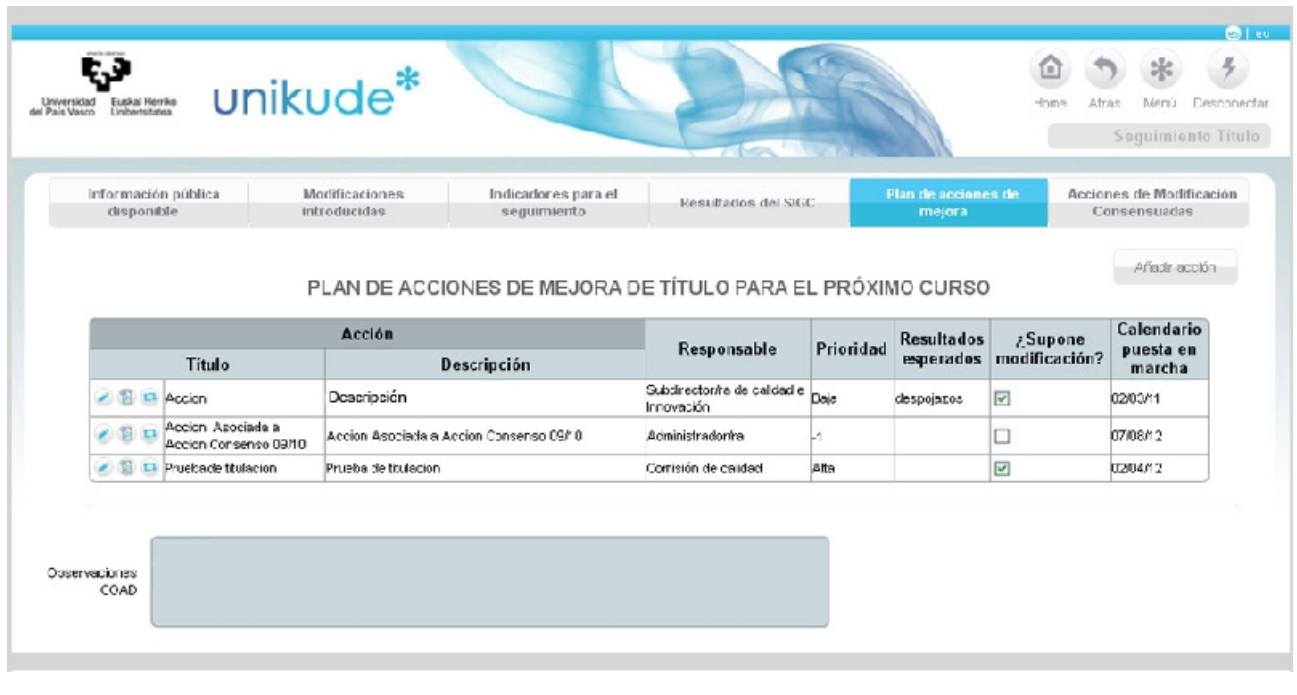

Si una de estas acciones es editada con el icono  $\Box$  se abrira la siguiente pantalla donde podremos ver las titualaciones asociadas a la acción. Por otra parte, también podremos editar la acción de titulación en la que podremos modificar los siguientes datos:

- **Título:** Nombre de la acción.
- **Descripción:** Explicación detallada de las cualidades, características o circunstancias de la acción.
- **Tipo de acción:** La acción puede ser de dos tipos, de mejora de la titulación o de modificación de titulación.
- **Puesto responsable:** En un menú desplegable aparecerá la lista de los puestos responsables de la acción.
- **Estado:** Hay cuatro tipos de estados para estas acciones: abiertas, propuestas, denagadas y cerradas.
- **Fecha Inicio:** Se seleccionará la fecha en la que se dará inicio a esta acción.
- **Fecha cierre:** Tendremos que introducir una fecha de cierre.
- **Próxima revisión:** Esta opción no es obligatoria pero si recomendable.
- **Observaciones:** Aquí escribiremos para aclarar, describir o detallar más la acción.
- **Resultados esperados:** En este campo aparecerán los efectos o consecuencias esperadas.
- **Prioridad:** En este último campo aparecerá la prioridad de la acción, que en este caso, puede ser alta, media o baja.

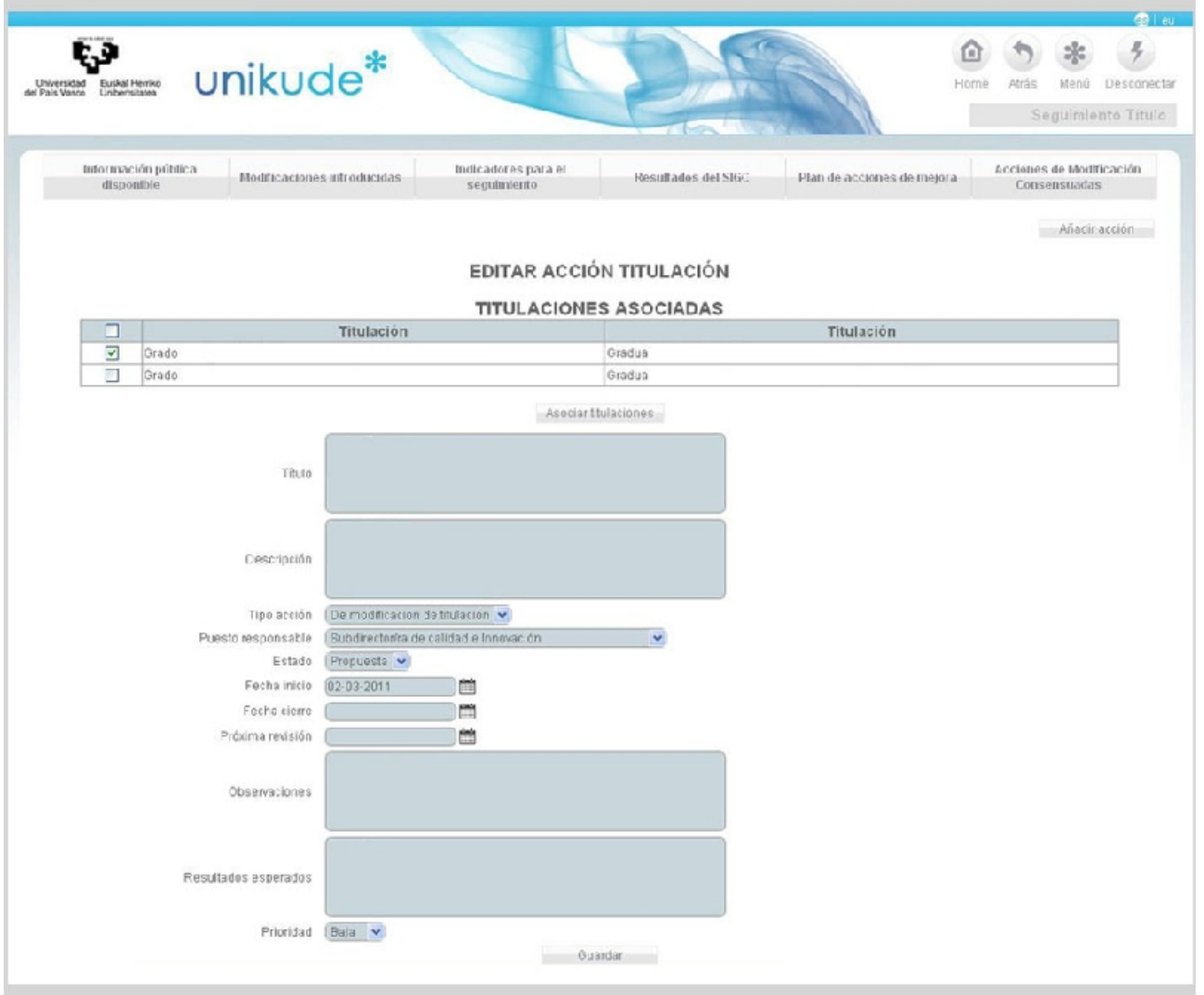

### *12.5.6 Acciones de Modificación Consensuadas*

En el apartado de Acciones de Modificación Consensuadas podremos añadir todas aquellas acciones que impliquen una modificación de la titulación que es impartida en otros centros y que requiera el consenso de los mismos. Para ello crearemos una acción de consenso la cual deberemos validar todos los centros que impartan dicha titulación.

Esta acción puede tener tres estados dependiendo de la decisión tomada por los centros. Los estados pueden ser los siguientes:

- Pendiente: : Si la acción aún no ha sido revisada y está pendiente de su revisión por uno de los centros, aún siendo validada o rechazada por otros centros, el estado será pendiente.
- Validada: Este estado se dará cuando todos los centros hayan revisado y validado esta acción de consenso.
- No validada: El estado de la acción será no validada cuando alguno de los centros rechace esta acción de consenso.

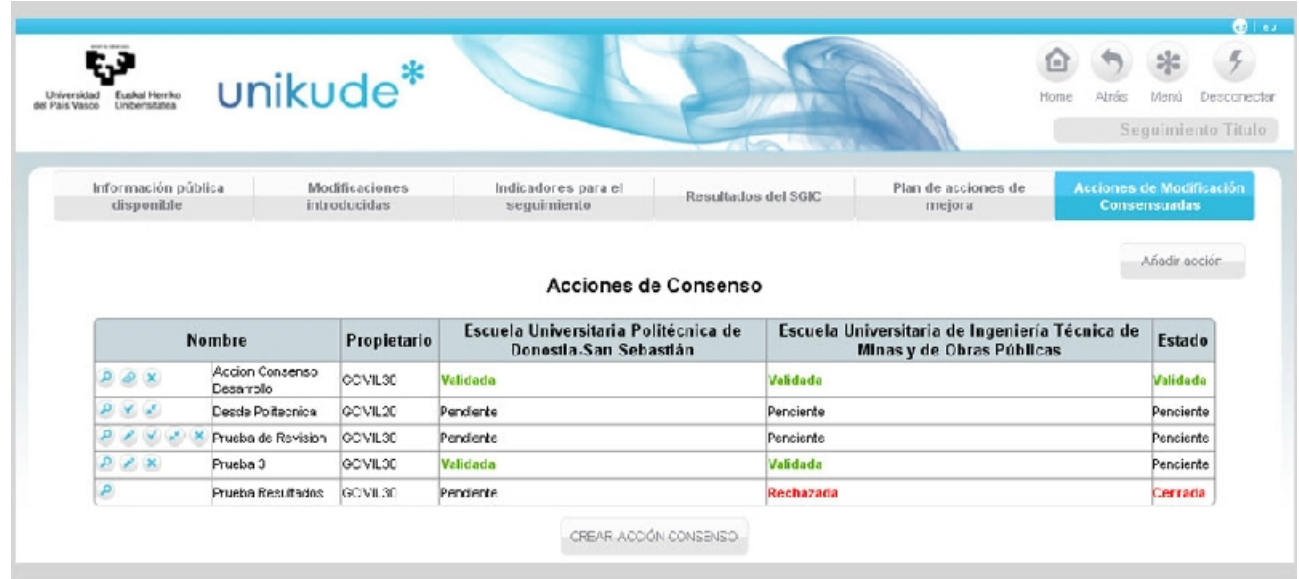

Una acción de consenso validada tendrá el icono o que será para asociar una acción de procedimiento a esta acción de consenso. La acción podremos cerrarla pulsando el icono  $\blacktriangle$ . Si la acción de consenso está pendiente podremos validarla pulsando el icono  $\vee$  o rechazarla pulsando el icono .Todas estas acciones también podremos visualizarlas dando al icono lupa únicamente para poder visulizarlas.

Editando **la acción de modificación consensuada podremos visualizar su contenido. En este** apartado aparecerán rellenos los campos del nombre de la acción, su descripción, los resultados esperados, la prioridad y el/la propietario/a de la acción. Podremos hacer modificaciones y guardar estos cambios pulsando el botón Guardar.

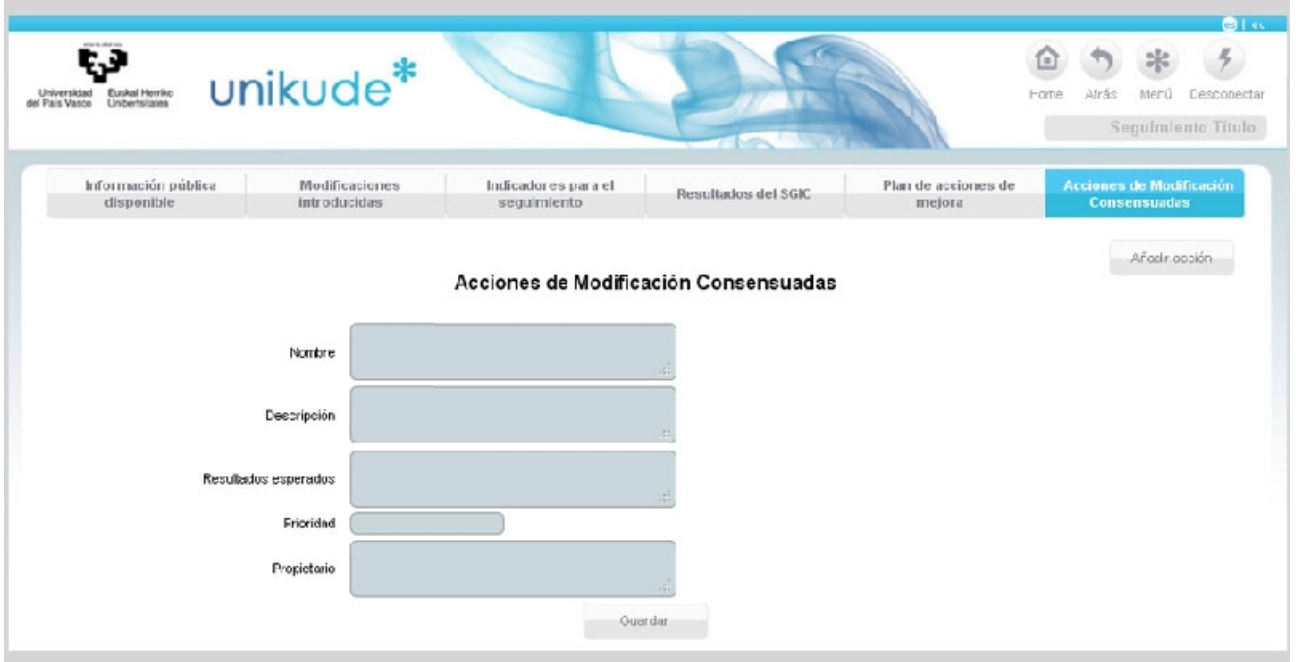

Una vez finalizado el Informe del seguimiento del título, volveremos al menú de revisión, seleccionaremos el año y la titulación, y finalmente podremos validar el informe presionando el boton de validar informe.

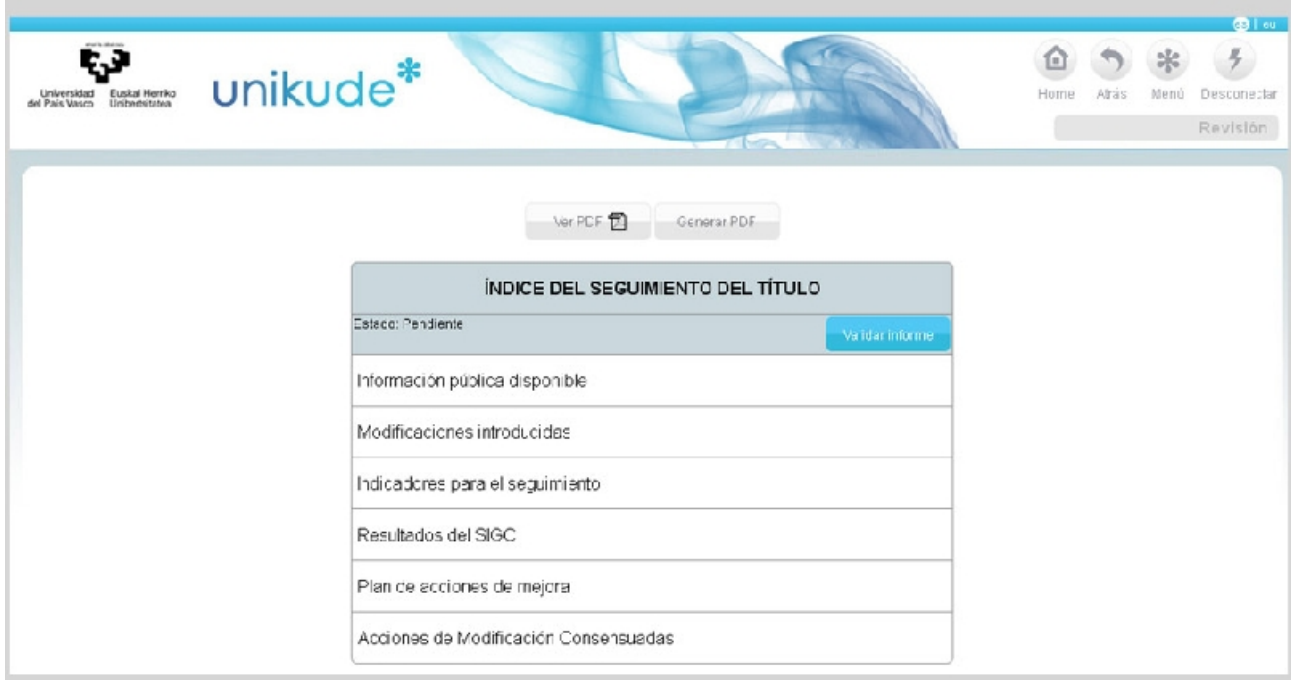

El informe pasará del estado pendiente, al estado aprobado para su revisión por parte de la COAD.